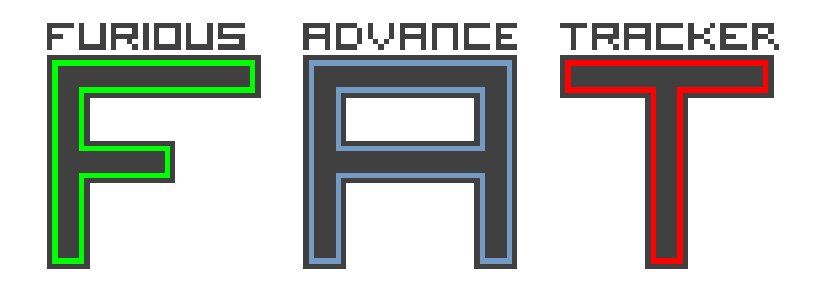

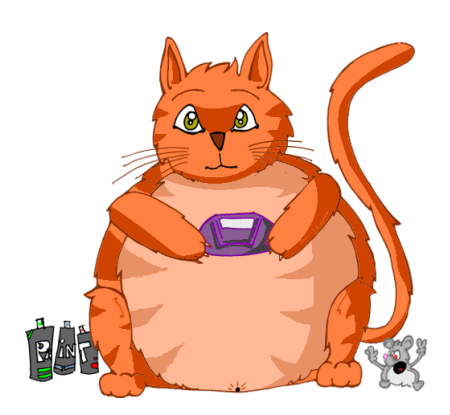

# **User manual**

version 1.2.0

March 17, 2017

#### **FAT FuriousAdvanceTracker**

#### **code and design: Cyril Brouillard**

#### **for 0.3.0**

Thanks to **Guillaume Dualé** for his patience and encouragement.

Thanks to **Joan Dolc¸** for the ancient document's translation.

#### **1.0.x and 1.1.x**

After four years, FAT is again on the way !

A second thank to **Guillaume Duale´**. You are really enthousiast and it helps me a lot !

Thanks bro.

**1.2.x**

Big code refactoring and working on general stability.

This document is a translation from a french document. I'm not english ! That's why this document is really perfectible. If you want to help or correct my poor english, feel free to contact me ! Cheers.

# **Contents**

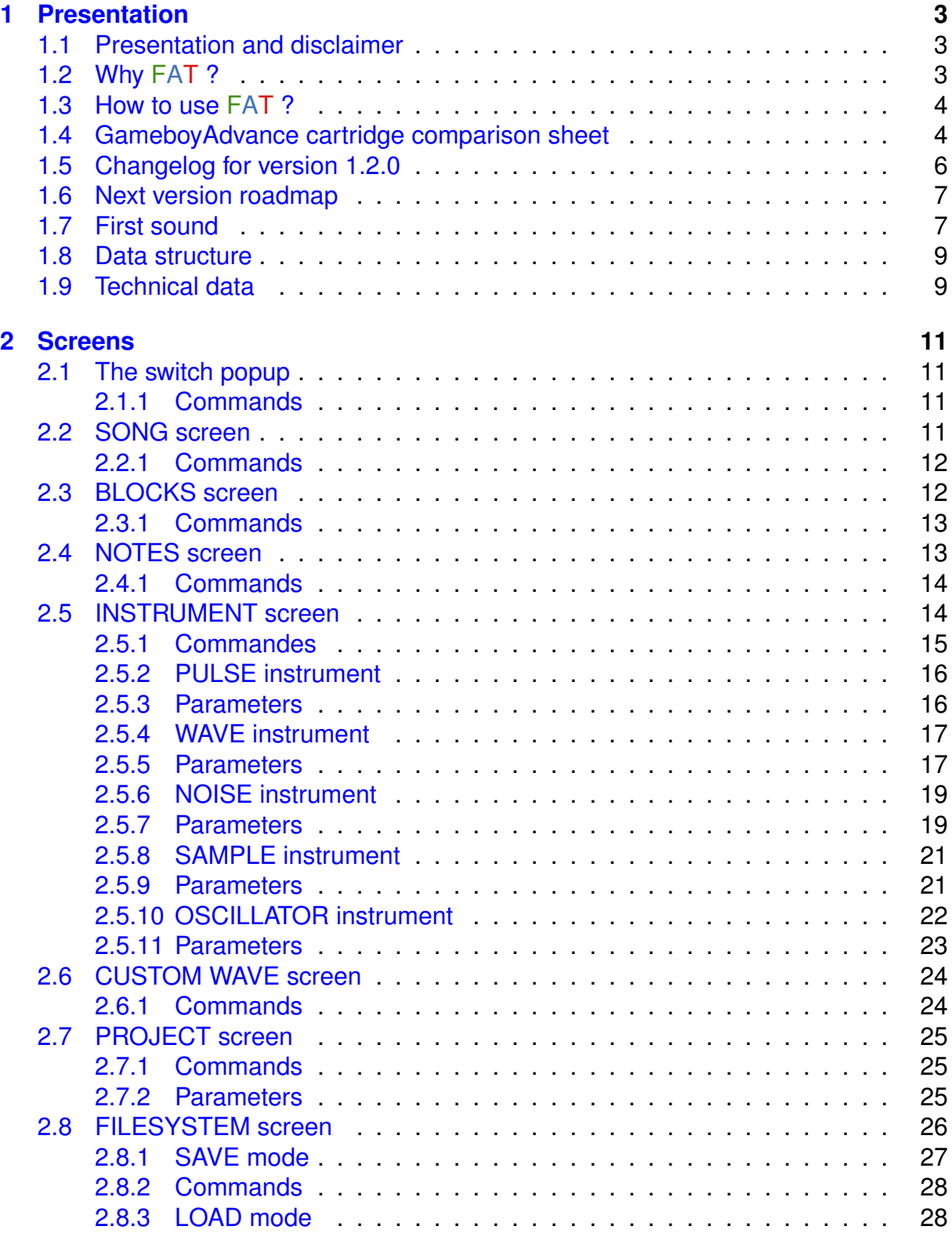

### CONTENTS **FAT version 1.2.0**

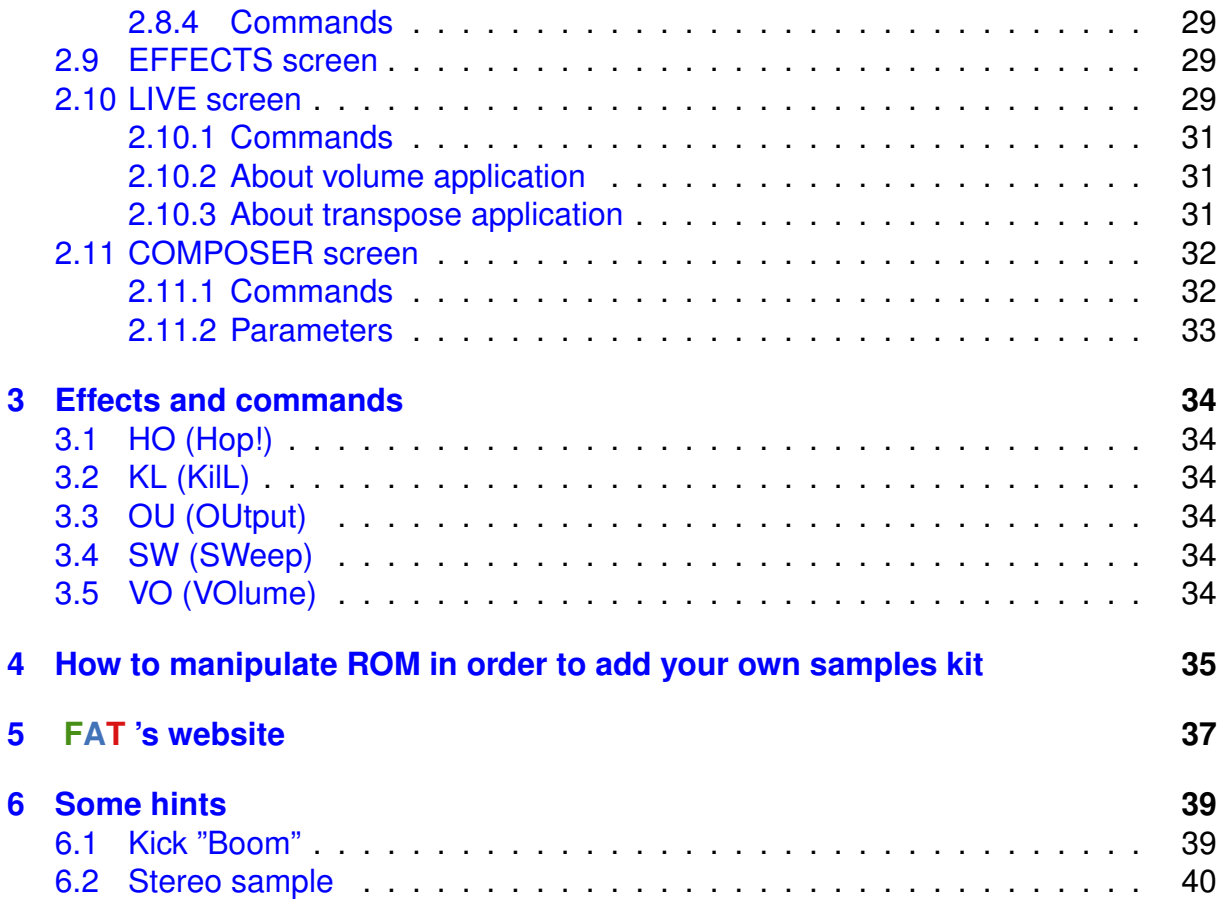

# <span id="page-4-0"></span>**1 Presentation**

### <span id="page-4-1"></span>**1.1 Presentation and disclaimer**

FAT is a musical software conceived for the Gameboy Adance. With FAT , you'll be able to make music directly on your console using its technical capacities. FAT is trying to be the simplest as possible but you'll probably have to learn how to use it in order to exploit all the features it provides.

The current version, version 1.2.0, is the first really stable. I tried to make it the safest and bugfree as possible but this software is probably a little bit buggy or not finalized. I'm currently working on FAT (well ... while I get motivation, I'll continue to develop it) so if you found a bug or an unusual case, please report me the issue. It's really important to make the software continue to grow. You can report any issue on <http://wwww.furiousadvancetracker.com>. Many thanks to you ! (and a kiss. But not a french one :D)

The FAT 's GUI really looks like LSDJ. Actually, I considered LSDJ as my model when designing FAT while adding my personals touch and ideas. Some features are completely originals when others has disapeared.

Of course I'm not pretending FAT is as performant as LSDJ. I'm working hard to make this possible one day and I hope FAT will be an important software for the GBA chiptune's community.

So  $\ldots$  a great thanks to you, who are reading this manual. Thanks for trying  $FAT$ , hope you'll love it !

### <span id="page-4-2"></span>**1.2 Why FAT ?**

When I started this project, in 2011, severals solutions already exist allowing you to compose music stuff on your GBA.

- Nanoloop 2.3/2.5
- M4G tracker
- and problably many others...

In my opinion, all of these seems to be incomplete although all of them are reasonnably usable.

• Nanoloop 2.3/2.5 is an excellent software ! but it's quite difficult to get your hands on. It's also quite expensive (due to rarity probably).

- M4G tracker is also a good software: but it's development seems to be stopped. Well, like FAT a little while ago.
- I didn't find any other solutions...

Finally you know what ? Coding my own tracker has proven to be really fun !

### <span id="page-5-0"></span>**1.3 How to use FAT ?**

FAT is a gba file. This file is directly usable on your computer or smarphone with a GameboyAdvance emulator (such as VisualBoyAdvance).

Anyway, an emulated sound can never be equal than the true one. To execute FAT on a real GBA, you'll need :

- a true GBA or a Gameboy Micro. I personaly prefer the second one but some says the screen is too small.
- an EZ-Flash, SuperCardToSD, or other cartridge ... You'll have to search the web in order to find one
- a SD card in the case your cartridge use one.

When you have bought all this cool stuff, all you have to do is to paste the FAT gba file **(with the provided cartridge's software)**. It's really important to follow all the cartridge's constructor's instructions : FAT could not work correctly if you don't.

Warning ! Although this version has been considered as stable, it remains experimental. I thinks you don't have to waste money in order to try FAT but it's your choice !

If you really want to buy you own cartridge, the following sheet can help you.

### <span id="page-5-1"></span>**1.4 GameboyAdvance cartridge comparison sheet**

There's a lot of GBA cartridges. These cartridges allow you to execute "homebrew" program like FAT . Here are some cartridges tested with FAT .

### 1.4 GameboyAdvance cartridge comparison sheet **FAT version 1.2.0**

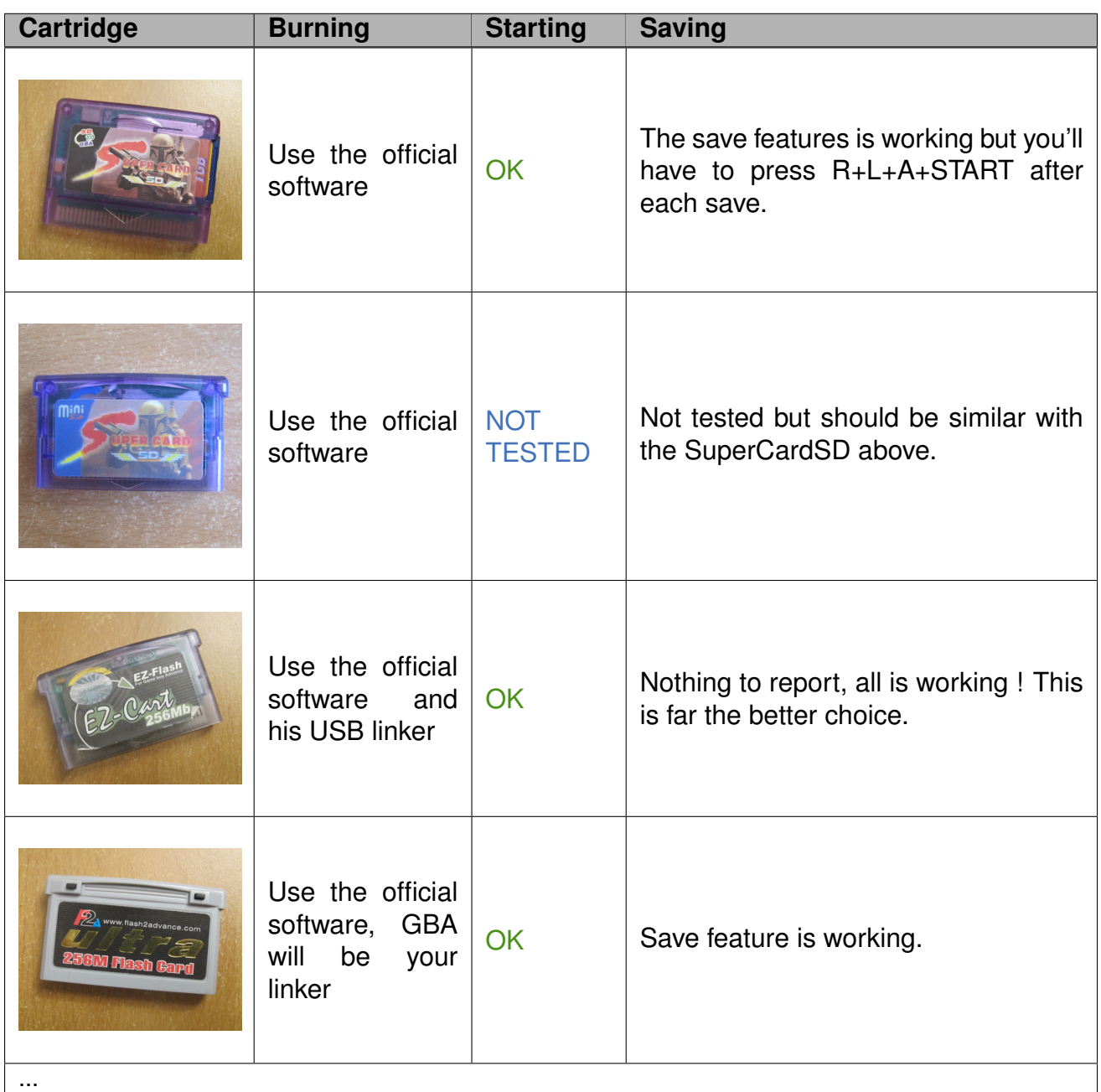

#### 1.5 Changelog for version 1.2.0 **FAT version 1.2.0**

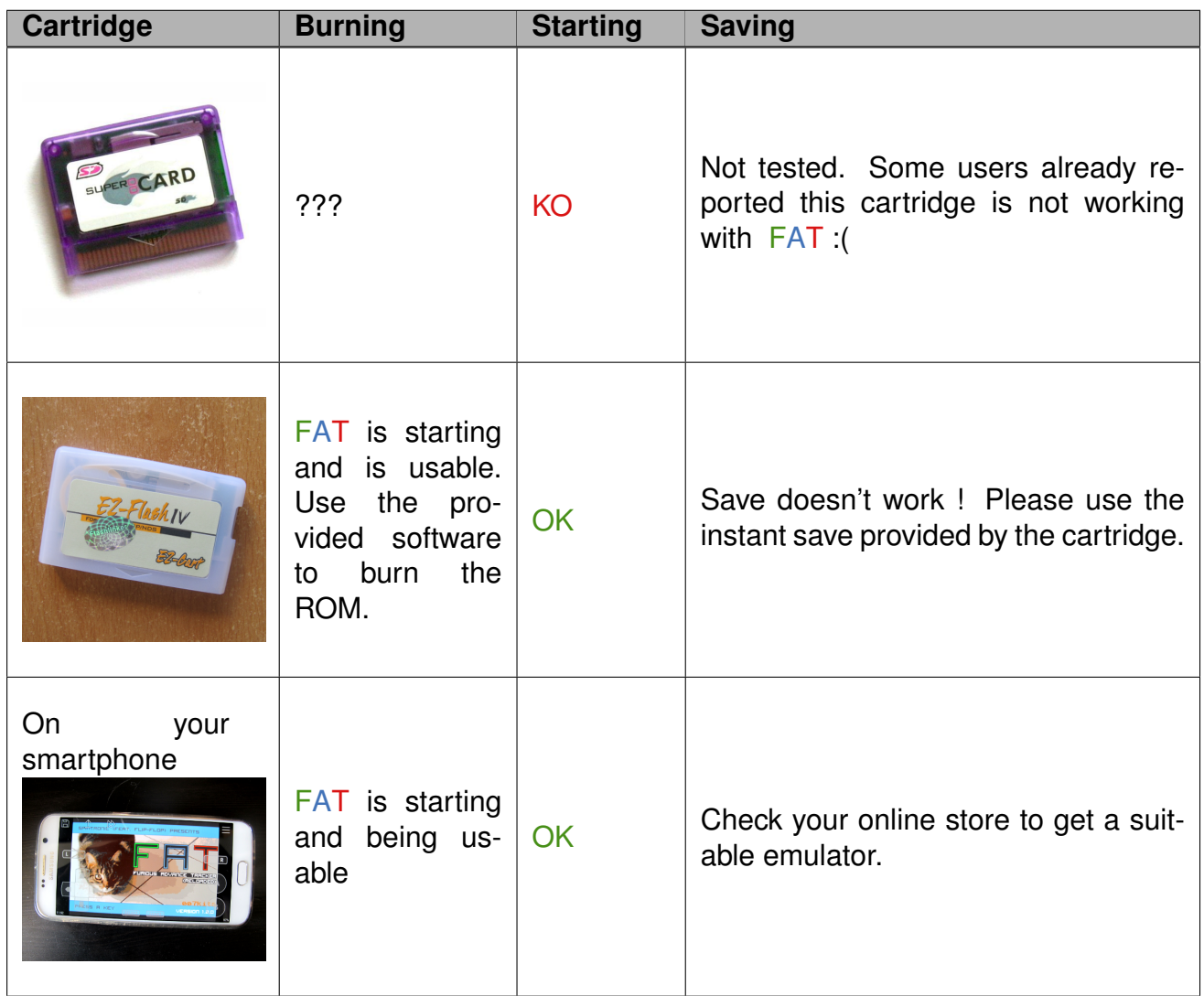

The better choice is the ezflashI.

### <span id="page-7-0"></span>**1.5 Changelog for version 1.2.0**

Changelog for this FAT 's version:

- general stability improvements (all the code has been reworked)
- the samples and oscillator playback had been recoded (now it's stable)
- added a new screen : custom wave editor
- added a new project parameter : the sample rate determines the playback speed for samples and oscillators

### <span id="page-8-0"></span>**1.6 Next version roadmap**

The next version should be version 1.3.0.

- new commands
- total rework of custom wave screen
- seeking some help/documentation for synth FM

### <span id="page-8-1"></span>**1.7 First sound**

Let's start easy ! We gonna play our first sound with FAT.

When FAT starts, the SONG screen appears first. Don't move the curser, simply press on 'A' button. A "00" magically appears: this is a **sequence**.

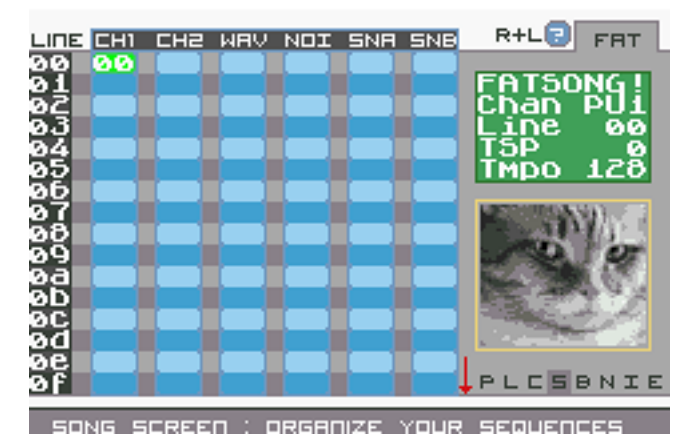

Figure 1: SONG screen

Press the SELECT button (hold it) et move to the right only once : the interface has changed.

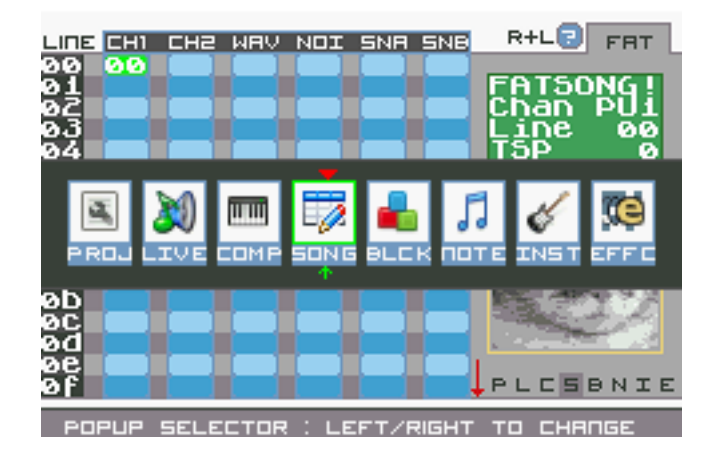

Figure 2: POPUP screen

Now, without to move the cursor, press again on the 'A' button. A new "00" appears but this time, it's a **block**.

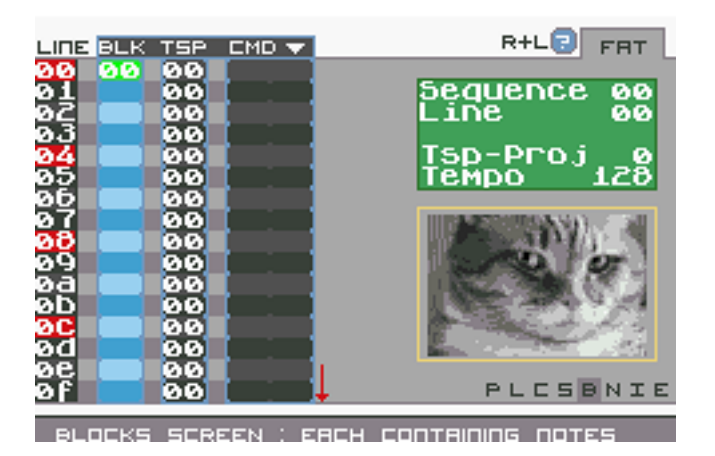

Figure 3: BLOCKS screen

Press SELECT (hold it) and move to the right. Welcome to a new screen ! Press 'A' another time : here is your first **note** ! Let's hear it : simply press START. FAT is currently playing your first track on a GBA. Enjoy.

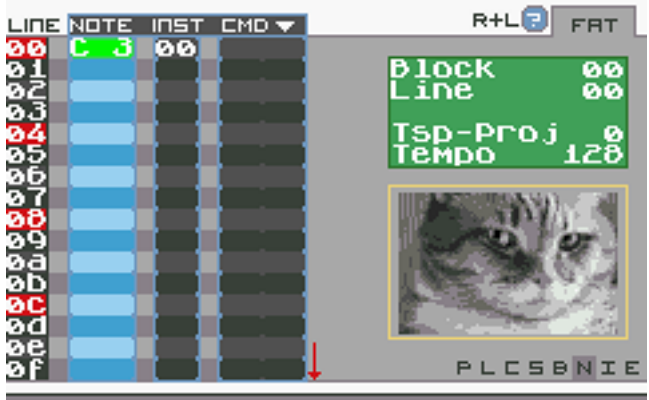

NOTES SCREEN : PUT YOUR NOTES HER

Figure 4: NOTES screen - press START !

### <span id="page-10-0"></span>**1.8 Data structure**

Ok, we have the "sequences", "blocks" and "notes" notions in mind. FAT is globally organized the same as LSDJ :

- a sequences table on 6 columns : GBA can natively play 6 sounds at the same time.
- for each sequence, we have 16 blocks.
- for each block, we have 16 notes.

The way to organize all the data is like "russians dolls". Sequences contains blocks which themselves contains notes. When FAT is playing a sequence, it's running all blocks in it one after others.

In order to avoid each notes ring like others, we "plug" an "instrument" on it. Each instrument provides you some parameters. If you change instrument's parameters, then your notes will ring differently. You also have to know that FAT provides you several types of instruments ! allowing you to make differents things on the GBA's channels.

### <span id="page-10-1"></span>**1.9 Technical data**

The GameboyAdvance provide us 4 "analogic" channels in order to generate sounds and noises. These channels are almost the same as on the first Gameboy (the greybrick). In addition, GBA has 2 "numeric" channels : use them to play some elaborate sounds.

GBA's speaker is mono ! You'll have to plug your earphones to enjoy FAT 's stereo capacities.

**Channel 1 : PU1** This channel allow you to play melody and/or apply SWEEP effect on notes. Beware that the channel 1 is the only channel able to make SWEEP.

For example, you can use this channel to generate a kick with this SWEEP param or play bassy bass.

**Channel 2 : PU2** This is exactly the same as the PU1 but without the SWEEP capability.

You can use this channel to play another bass or a melody.

**Channel 3 : WAVE** Channel 3 is able to play wave sound. It offers some cool capacities.

Make this channel a way to get more bass on your song or play some catchy satured sound, like a cool electric guitar or so.

**Channel 4 : NOISE** Channel 4's purpose is to make some noise.

Use it to make some snare. You can also program some cool special effects such as beach wave sound for example.

**Channel 5 : SOUNDA** Play samples and loops with this channel.

**Channel 6 : SOUNDB** Play samples and loops with this channel.

These two channels are perfect to add some human voices or better kick and snare. It's fully possible to add your own samples and use it within FAT .

# <span id="page-12-0"></span>**2 Screens**

In order to let you to compose your track in the best condition, FAT had been divided into several screens. Each screen has its own purpose. For most of them you can access to an help screen by pressing R+L.

## <span id="page-12-1"></span>**2.1 The switch popup**

The switch popup, always accessible by pressing SELECT, allows you to switch accross all the screens at anytime.

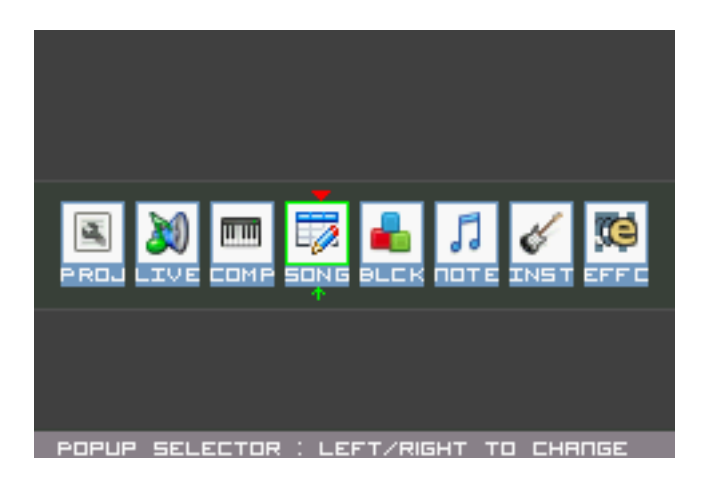

Figure 5: The switch popup (alone)

You can imagine this popup as a taskbar : change active screen by moving the cursor on the right or left then release the SELECT button to validate the change.

### <span id="page-12-2"></span>**2.1.1 Commands**

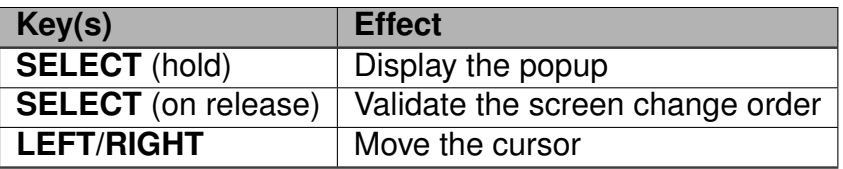

### <span id="page-12-3"></span>**2.2 SONG screen**

This screen is the sequencer. Right here, you'll be able to organize your track's sequences order. When you'll want to play your song, FAT will read all the sequences line by line. When an empty spot has been detected, FAT will try to start from the first in the list.

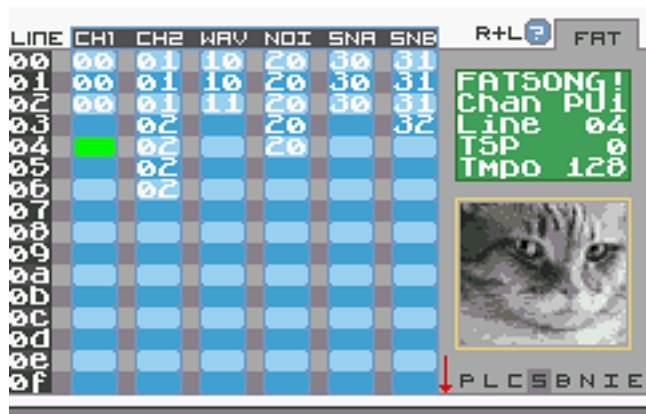

ORGANIZE YOUR SEQUENCE **SCREED**:

Figure 6: The SONG screen is like a big table.

#### <span id="page-13-0"></span>**2.2.1 Commands**

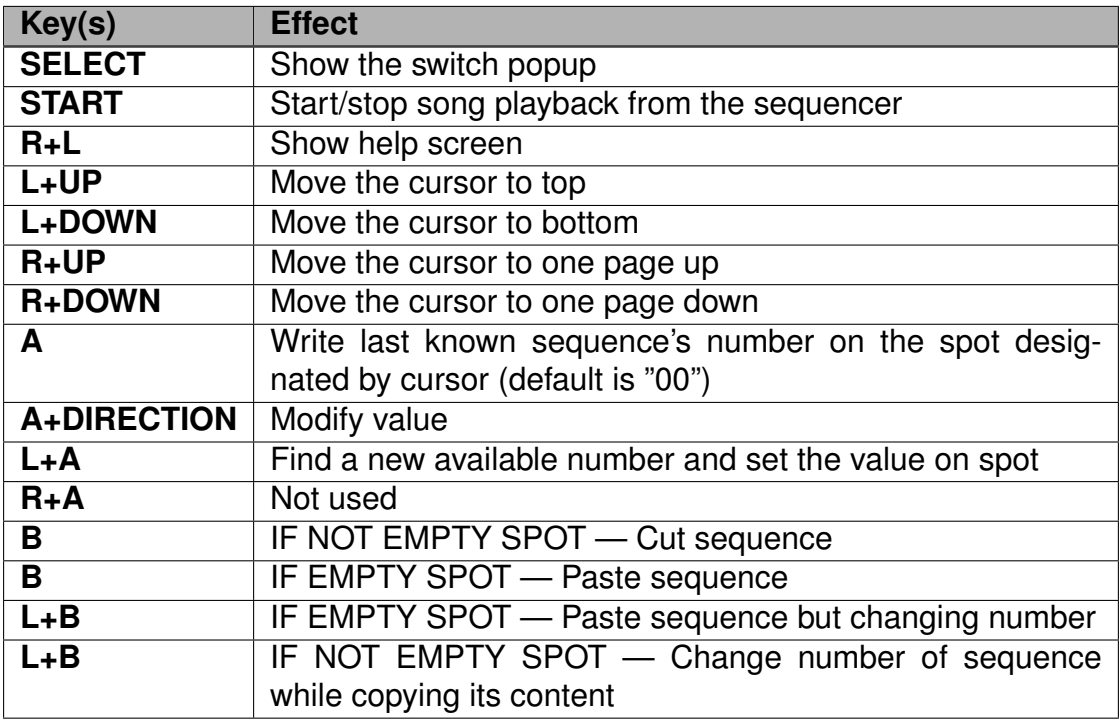

### <span id="page-13-1"></span>**2.3 BLOCKS screen**

This screen lets you edit sequence's content : each sequence can contain up to 16 blocks. When FAT is going to play this sequence, it will begin by reading the first block and continue to bottom. When an empty spot has been reached, FAT will start again at the first line. In the case of there isn't any blocks in the current sequence, then FAT will never play it.

#### 2.4 NOTES screen **FAT version 1.2.0**

To make it simple, you can consider this screen a block list contained by a sequence (the sequence's number is displayed on the right top of screen).

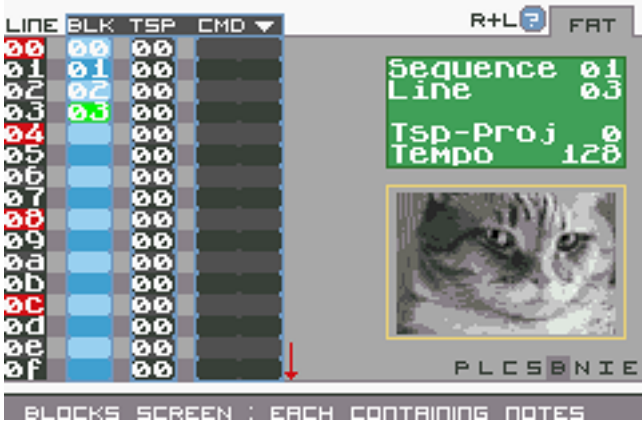

Figure 7: BLOCKS screen

#### <span id="page-14-0"></span>**2.3.1 Commands**

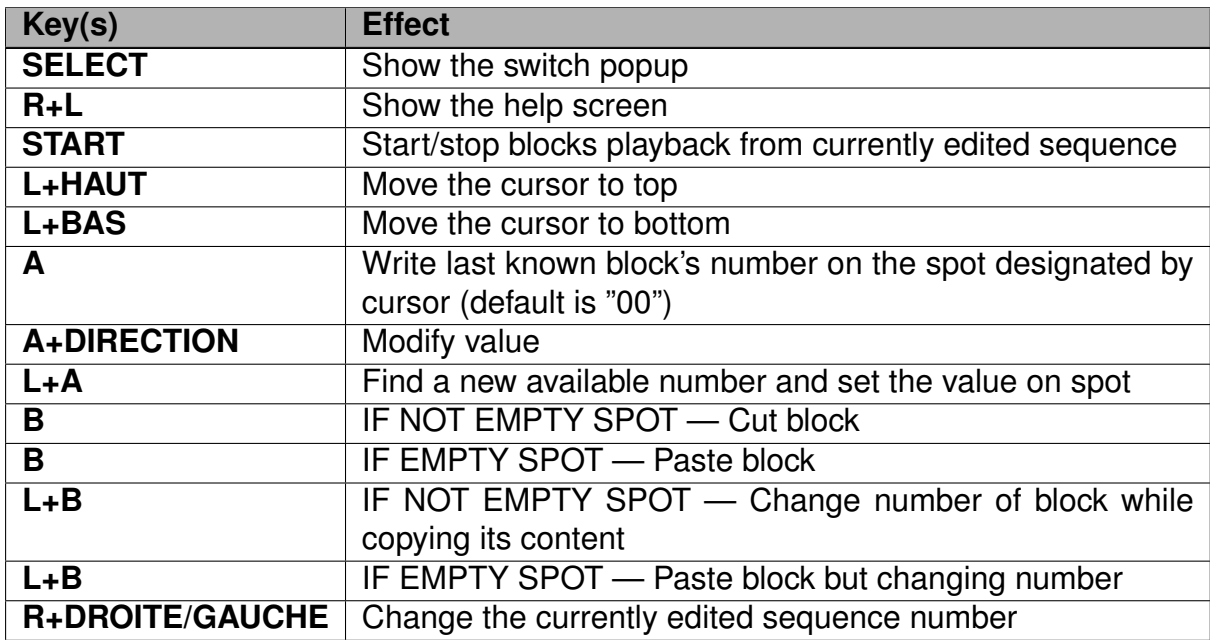

### <span id="page-14-1"></span>**2.4 NOTES screen**

With this screen, you'll be able to write notes for your tracks ! Only one note is allowed for a line and a block can contains up to 16 notes.

Each note has an assigned instrument (INST column) which setup some parameters in order to make your note sound differently each other. We'll see in the next section how to setup instruments.

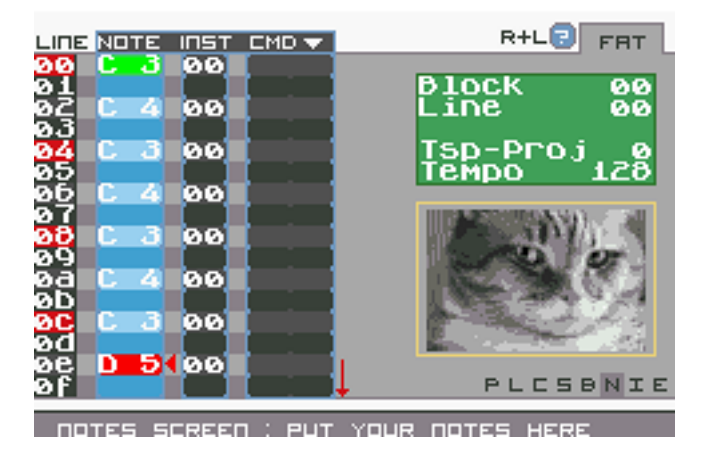

Figure 8: NOTES screen

#### <span id="page-15-0"></span>**2.4.1 Commands**

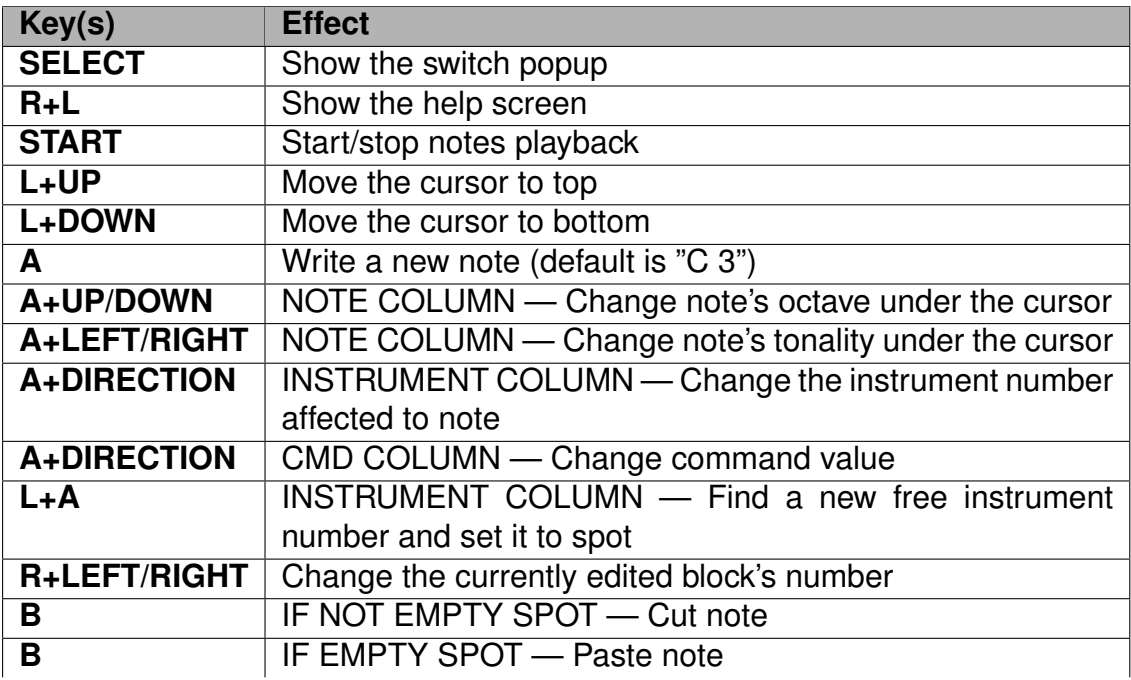

## <span id="page-15-1"></span>**2.5 INSTRUMENT screen**

This screen is subdivided into 5 parts: there are as many types of instruments in FAT

.

<sup>•</sup> PULSE

- WAVE
- NOISE
- KIT/SAMPI F
- OSCILLATOR

Each instrument is specialized in playing notes **on a certain channel**. Remember, the SONG screen is composed of 6 columns. These 6 columns actually represent each of the 6 channels of the GBA. So,

- PULSE instruments are specialists in channel 1 and 2: the PU1 and PU2
- the WAVE instruments are useful for channel 3 only: the WAV channel
- the NOISE instrument is intended for channel 4: the NOI channel
- the instruments of type KIT / SAMPLE officiate on channel 5 and 6: the SNA and SNB
- finally, the OSCILLATOR softly generate a basic sound (sinusoidal, square, triangular or sawtooth)

But FAT is flexible enough to allow the use of an instrument in a channel that is not dedicated to it: The behavior can be surprising ... or inaudible. It's up to you to see what you want to produce as sounds.

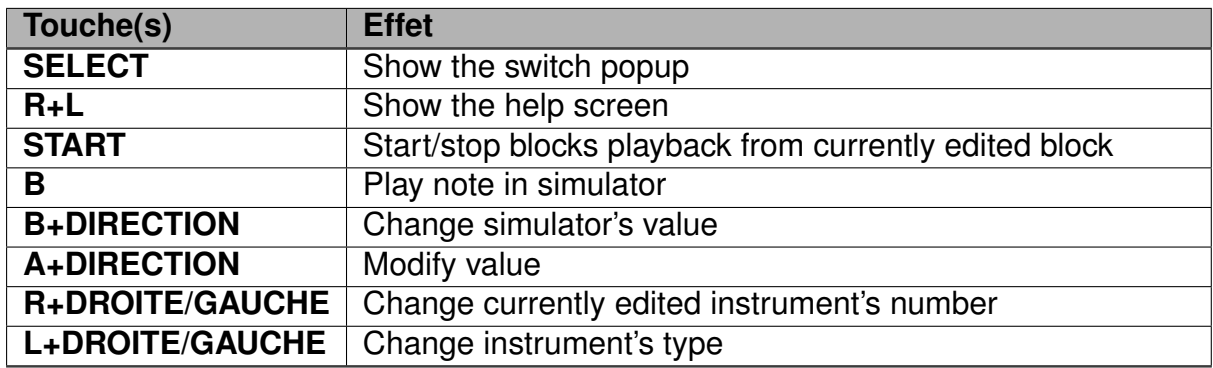

#### <span id="page-16-0"></span>**2.5.1 Commandes**

#### <span id="page-17-0"></span>**2.5.2 PULSE instrument**

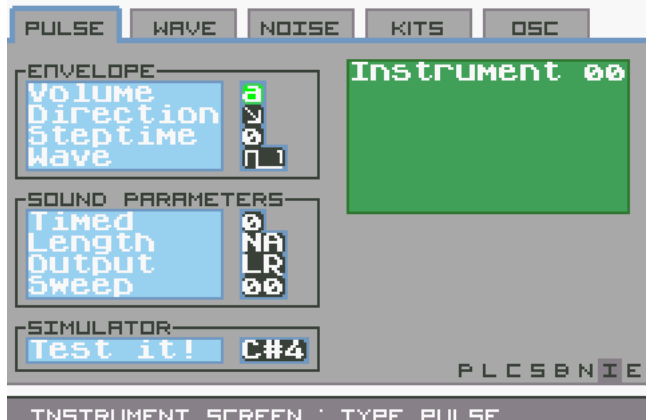

Figure 9: PULSE type

#### <span id="page-17-1"></span>**2.5.3 Parameters**

**Enveloppe: "Volume"** from 0 to F. This value adjusts the volume of notes attached to this instrument.

- 0: muted
- F: maximum

Enveloppe: "Direction"  $\blacksquare$  or  $\blacksquare$ . Indicates whether the sound goes up or down.

**Enveloppe : "Steptime"** from 0 to 7. Acts on the length of the wave pitch.

- 0: paramètre not taken into account
- 1: rather short
- 7: really short

**Enveloppe : "Wave"**  $\Box$  or  $\Box$  or  $\Box$  or  $\Box$  or  $\Box$  . Modifies the shape of the wave played by the GameboyAdvance.

#### **Parameter : "Timed"** 0 or 1.

- 0: the sound is not timed
- 1: the sound is timed, set the duration with the parameter "Soundlength"

**Parameter : "Soundlength"** from 0 to 3F. This parameter can only be accessed if "Timed" has been set to 1.

- 0: sound is "infinite"
- 3f: sound is really, really short

**Parameter : "Output"** Select the sound output mode.

- L: the sound goes out to the left (LEFT)
- R: the sound goes out to the right (RIGHT)
- RL: the sound goes out to the left and right (LEFT/RIGHT)
- VIDE: sound does no go out anymore

**Parameter : "Sweep"** from 0 to 7F. Adds a particular effect on the note (the best is yet to test). Remember that this parameter does not apply on the PU1 channel.

**Simulator** Change the note written in this space: it will be played with the parameters of the instrument you are editing.

#### <span id="page-18-0"></span>**2.5.4 WAVE instrument**

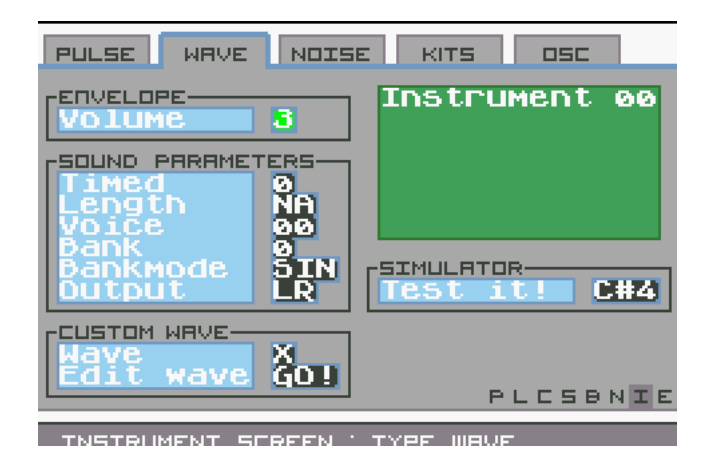

Figure 10: WAVE type

#### <span id="page-18-1"></span>**2.5.5 Parameters**

**Enveloppe : Volume** from 0 to 4. This value adjusts the volume of notes attached to this instrument.

#### **Parameter : "Timed"** 0 or 1.

- 0: the sound is not timed
- 1: the sound is timed, set the duration with the parameter "Soundlength"

**Parameter : "Soundlength"** from 0 to FF. This parameter can only be accessed if "Timed" has been set to 1.

- 00: sound is "infinite"
- EB: sound is short
- FF: sound is really, really short

**Parameter : "Voice"** from 0 to 17. FAT includes 23 types of WAV instruments (hexadecimal,  $17h = 23$ ). Since version 1.2.0, it is possible to customize and use its own voices.

**Parameter : "Bank"** 0 or 1. The GBA's WAV channel is capable of loading 2 banks into its memory. You can decide which bank will be played, Knowing that the bank is directly loaded from the "Voice" parameter just above (each "Voice" has 2 banks).

**Parameter : "Bankmode"** "SIN" or "DUA". The WAV channel is able to synthesize the 2 banks loaded in memory (DUA mode = Dual) or to play only one (the SIN = Single mode). Note that if you set this parameter with SIN, FAT will play the selected bank with the "Bank" parameter.

**Parameter : "Output"** Select the sound output mode.

- L: the sound goes out to the left (LEFT)
- R: the sound goes out to the right (RIGHT)
- RL: the sound goes out to the left and right (LEFT/RIGHT)
- VIDE: sound does no go out anymore

**Custom wave** FAT allows you to store and use 3 customized voices. For more information, see "CUSTOM WAVE screen".

- an 'X' means that the instrument does not use a customized voice. The voice defined by FAT is therefore used.
- change this 'X' to a value between 0 and 2 to use the corresponding voice
- this selected voice can be edited by pressing "Go" (just below). FAT will display the edit screen for the selected voice.
- if a voice has never been edited before, it is initialized with the current voice of the instrument.

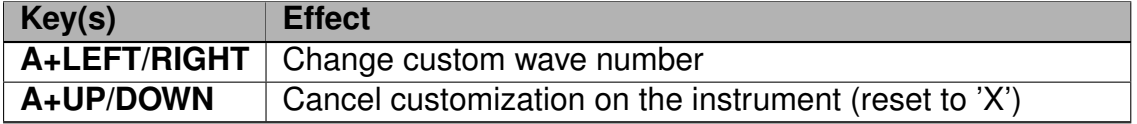

**Simulator** Change the note written in this space: it will be played with the parameters of the instrument you are editing.

#### <span id="page-20-0"></span>**2.5.6 NOISE instrument**

| <b>PULSE</b><br><b>MRVE</b><br><b>NOISE</b>                   | <b>KITS</b><br><b>DSC</b> |
|---------------------------------------------------------------|---------------------------|
| ENVELNPE<br>a<br>B<br>юе<br>ion<br>r.<br>ime<br>Е<br>Polusteb | Instrument 00             |
| 2333621435<br>tout                                            |                           |
| SIMULATOR<br>C#4<br>Test<br>n ti                              | <b>PLCSBNEE</b>           |
| TNSTRIMENT<br>sceecN                                          | TYPE<br>nniss             |

Figure 11: NOISE type

#### <span id="page-20-1"></span>**2.5.7 Parameters**

**Enveloppe: "Volume"** from 0 to F. This value adjusts the volume of notes attached to this instrument.

- 0: muted
- F: maximum

**Enveloppe: "Direction"**  $\blacksquare$  or  $\blacksquare$ . Indicates whether the sound goes up or down.

**Enveloppe : "Steptime"** from 0 to 7. Acts on the length of the wave pitch.

**Enveloppe : "Polystep"** 0 or 1. Changes the way the noise generator works.

- 0: simple noise
- 1: squeaking noise

**Parameter : "Timed"** 0 or 1.

- 0: the sound is not timed
- 1: the sound is timed, set the duration with the parameter "Soundlength"

**Parameter : "Soundlength"** from 0 to 3F. This parameter can only be accessed if "Timed" has been set to 1.

- 0: sound is "infinite"
- 3f: sound is really, really short

**Parameter : "Output"** Select the sound output mode.

- L: the sound goes out to the left (LEFT)
- R: the sound goes out to the right (RIGHT)
- RL: the sound goes out to the left and right (LEFT/RIGHT)
- VIDE: sound does no go out anymore

**Simulator** Change the note written in this space: it will be played with the parameters of the instrument you are editing.

#### <span id="page-22-0"></span>**2.5.8 SAMPLE instrument**

FAT is able to play samples on the SNA and SNB channels. A sample is a short-lived soundtrack included in a collection. A collection series is included by default in FAT :

- DEV-MESS : some test samples for development
- LS-MGDRV : Megadrive samples provided by Little-Scale [\(Little-Scale website\)](http://little-scale.blogspot.fr/2008/08/sega-mega-drive-sample-pack.html)
- C64DRUMS : drums and snares from Commodore64
- YM-DRUMS : drums and snares from Atari ST
- BATTERY : kicks, drums and snares from a "classical" battery
- RHYTHMS : some complet rhytms (but not exploitable because badly sampled)
- TR-606-7 : samples of this mythical machine

It's easy enough to add your own collection of samples. For more informations, please consult ["How to manipulate ROM in order to add your own samples kit"](#page-36-0) section.

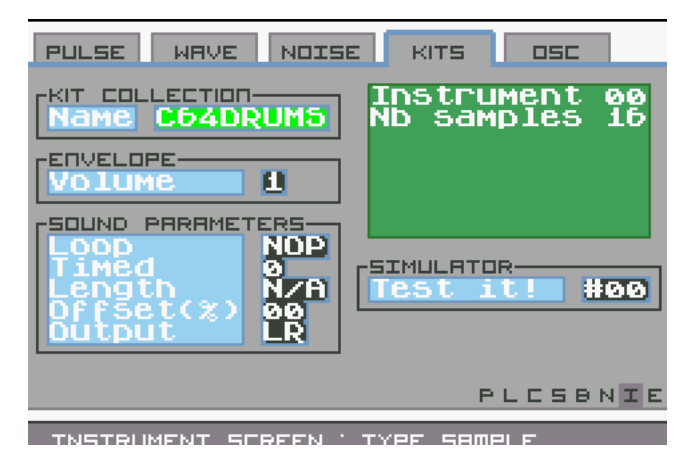

Figure 12: SAMPLE/KIT type

#### <span id="page-22-1"></span>**2.5.9 Parameters**

**Kit collection : "Name"** The name of the collection of samples in which to draw.

**Enveloppe : "Volume"** Volume assigned to the sample: 50% (0) or 100% (1).

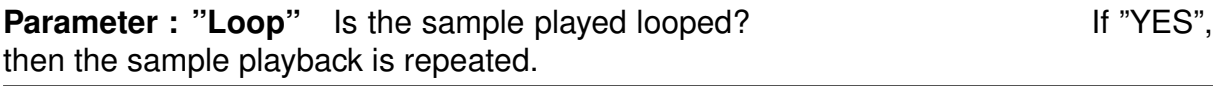

#### 2.5 INSTRUMENT screen **FAT version 1.2.0**

**Parameter : "Timed"** Sets whether the sample will be cut or not.

**Parameter : "Length"** If "Timed" is set to 1, this value sets the percentage cut-off of the total sample time.

**Parameter : "Offset"** Start offset for sample playback. As a percentage of the total duration of the sample.

**Parameter : "Output"** Select the sound output mode.

- L: the sound goes out to the left (LEFT)
- R: the sound goes out to the right (RIGHT)
- RL: the sound goes out to the left and right (LEFT/RIGHT)
- VIDE: sound does no go out anymore

**Simulator** Change the note written in this space: it will be played with the parameters of the instrument you are editing.

#### <span id="page-23-0"></span>**2.5.10 OSCILLATOR instrument**

FAT is able to generate the simple sound of an oscillator. These instruments will surely be used one day For the FM synthesis. In the meantime, they remain usable as such in the SNA and SNB channels.

You will soon notice that sinusoidal oscillators do not have a "perfect" sound. This is due to 2 things. The first one is that the GBA processor does not support floating calculation (numbers with commas). The calculation of a sinusoidal wave requires a certain precision which can not therefore be obtained natively and easily. The second thing: it is nevertheless possible to do floating calculation, but in a software way. This kind of calculation is not, however, still used in FAT . There is therefore still room for progress on this subject.

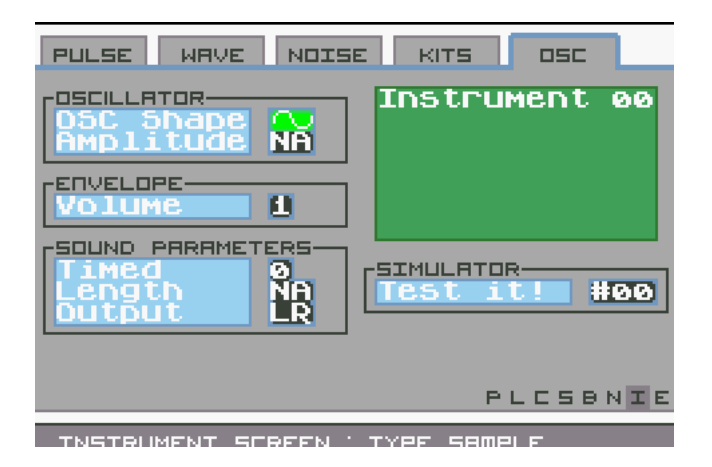

Figure 13: OSCILLATOR type

#### <span id="page-24-0"></span>**2.5.11 Parameters**

**Oscillator : "OSC Shape"** The waveform to generate. FAT supports 4 types of waves :

- $\bullet$  **sinus**
- $\bullet$   $\blacksquare$  square
- $\bullet$   $\blacksquare$  triangle
- $\bullet$  **Ex** sawtooth

**Oscillator : "Amplitude"** This parameter is not yet available for use.

**Enveloppe : "Volume"** Volume assigned to the sample: 50% (0) or 100% (1).

**Parameter : "Timed"** Sets whether the sample will be cut or not.

**Parameter : "Length"** If "Timed" is set to 1, this value sets the percentage cut-off of the total sample time.

**Parameter : "Output"** Select the sound output mode.

- L: the sound goes out to the left (LEFT)
- R: the sound goes out to the right (RIGHT)
- RL: the sound goes out to the left and right (LEFT/RIGHT)
- VIDE: sound does no go out anymore

### <span id="page-25-0"></span>**2.6 CUSTOM WAVE screen**

The aim of this screen is to give you a way to edit soundwave for type WAV instruments.

This is the very first version of the screen. Wave has been displayed vertically (for technical reasons) but this is not optimal. This have to be reworked in the next version of FAT .

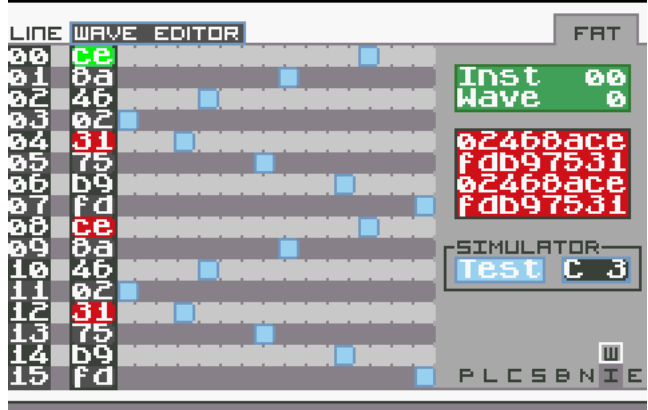

Figure 14: CUSTOM WAVE screen

#### <span id="page-25-1"></span>**2.6.1 Commands**

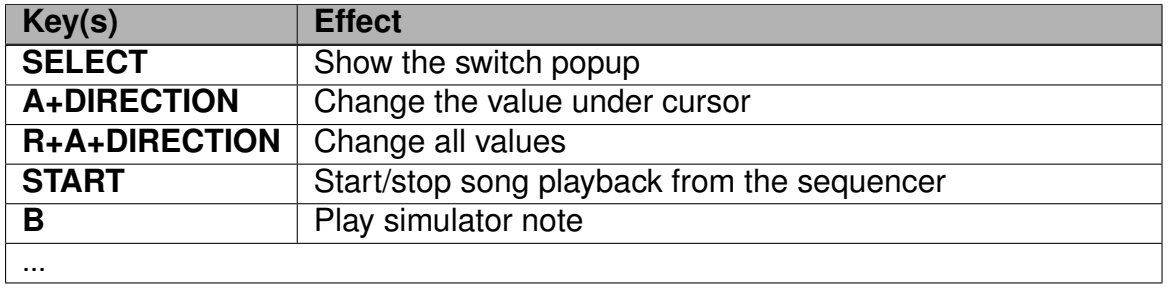

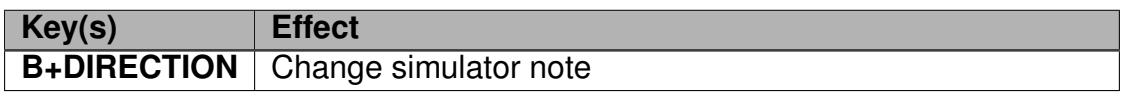

There's no help screen yet.

### <span id="page-26-0"></span>**2.7 PROJECT screen**

The PROJECT screen acts as a property manager for your song.

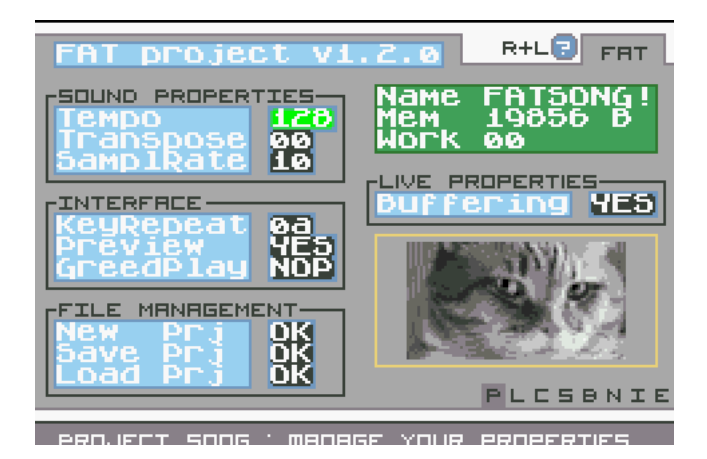

Figure 15: PROJECT screen

#### <span id="page-26-1"></span>**2.7.1 Commands**

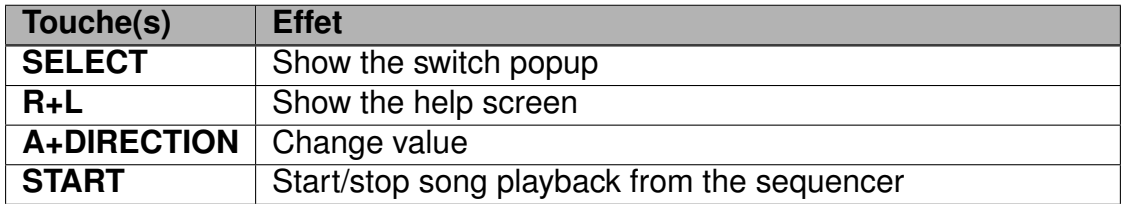

#### <span id="page-26-2"></span>**2.7.2 Parameters**

**Properties : "Tempo"** Project tempo.

**Properties : "Transpose"** Set up all project's transposition.

**Properties : "Sample rate"** Sets the sampling speed for samples and oscillators.

**Interface : "Keyrepeat"** This parameter is used to set the waiting time between each press of a key. The larger the value, the slower the interface.

#### 2.8 FILESYSTEM screen **FAT version 1.2.0**

**Interface : "Preview"** Set this to YES to instruct FAT to play the note as it is written.

**Interface : "GreedPlay"** If enabled, the GreedPlay forces FAT to always seek to play the first sequence available in a set regardless of the line you are on. Ex: put several sequences (with notes to read) in succession, from line 0 to 5, then position on line 3. Press START. If greedPlay is enabled, playback will not start from line 3 but from 0.

**Management : "New Prj"** Creates a new project. Beware, unregistered data will be mercilessly erased, crushed, crushed, massacred, mutilated.

**Management : "Save PRJ" (sauvegarder)** Displays the backup screen (cf "FILESYS-TEM screen"). This version of FAT remains experimental in terms of backup management.

**Management : "Load PRJ" (charger)** Displays the loading screen (cf "FILESYS-TEM screen"). This version of FAT remains experimental in terms of backup management.

**Live : "Buffering"** Enables or disables buffering in the LIVE screen.

- actived, modification of the "volume", "transpose" and "tempo" data only applies when you release button A
- disabled, these changes are immediately taken into account

If you do not want to have a stair effect on the LIVE screen, leave the buffering enabled.

#### <span id="page-27-0"></span>**2.8 FILESYSTEM screen**

FILESYSTEM screen allows you to save and load tracks from your cartridge system. Two modes are available for this screen : SAVE or LOAD. The two modes are visually very close: the possible actions are nevertheless different.

#### <span id="page-28-0"></span>**2.8.1 SAVE mode**

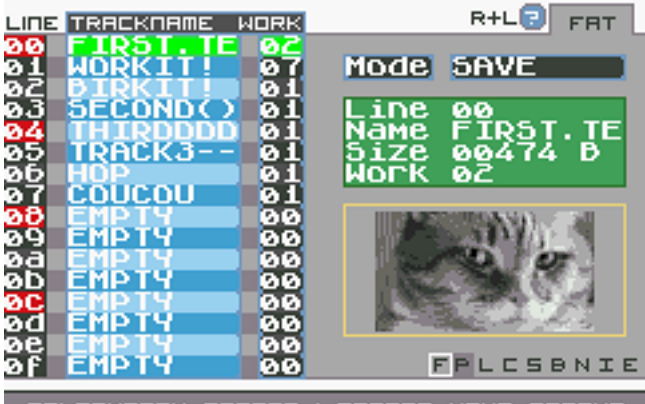

.<br>ESYSTEM SCREEN : MANAGE YOUR TRACKS

Figure 16: FILESYSTEM screen, SAVE mode

In SAVE mode, it is possible to save your project being edited. Select the slot you want to save on and press A: a keyboard appears. Write a really cool name for your track then press R (or START) to confi**R**m. You can cance**L** with L (or SELECT).

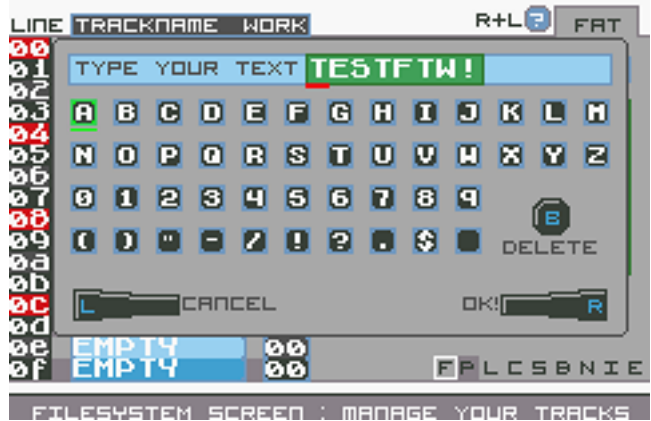

Figure 17: Input keyboard

A final dialog box asks for confirmation before performing the backup: press R (or START) to confi**R**m. You can cance**L** with L (or SELECT).

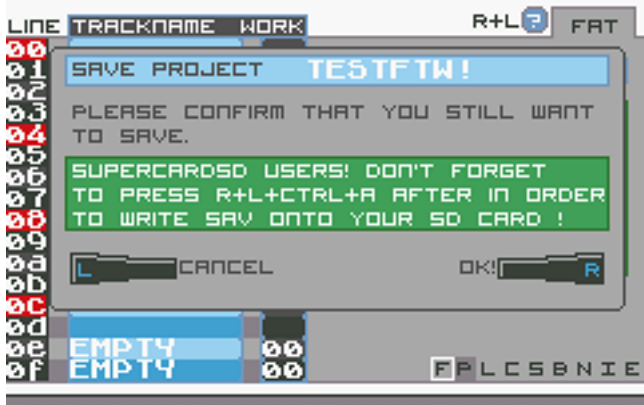

FILESYSTEM SCREEN : MANAGE YOUR TRACKS

Figure 18: Confirmation

**SuperCardSD User! Do not forget to "validate" your backup! Once the procedure is managed by FAT , press R+L+A+ START. This will cause the .sav file to be written to your SD card. If you do not do this, your backup will not be effective and you may lose your work.**

#### <span id="page-29-0"></span>**2.8.2 Commands**

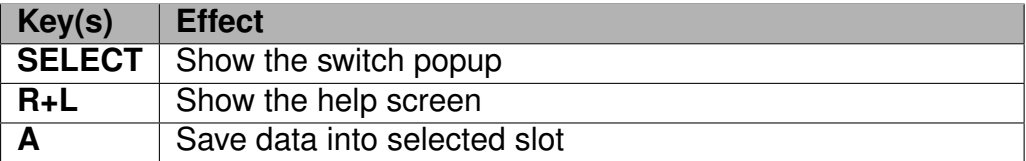

#### <span id="page-29-1"></span>**2.8.3 LOAD mode**

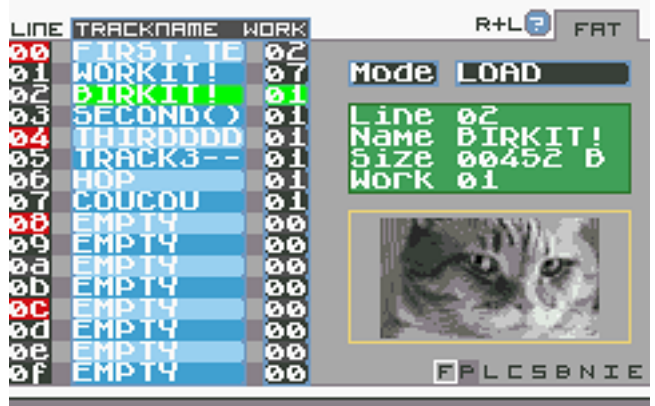

FILESYSTEM SCREEN : MANAGE YOUR TRACKS

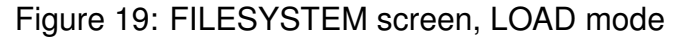

#### 2.9 EFFECTS screen **FAT version 1.2.0**

The LOAD mode works in much the same way as the SAVE mode: except that it allows to load a project. As with the SAVE mode, confirmation is required before loading the data.

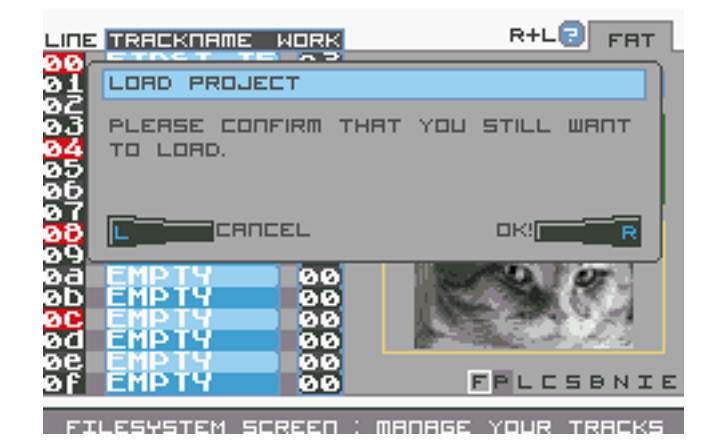

Figure 20: Confirmation

#### <span id="page-30-0"></span>**2.8.4 Commands**

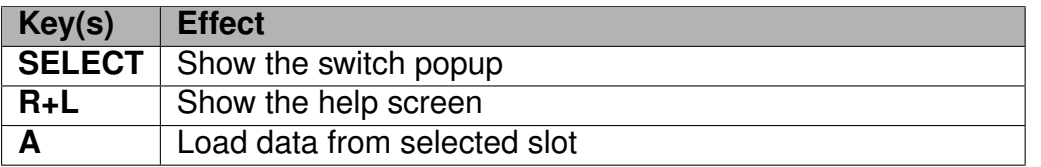

Your songs can be saved individually on your computer! To do this, use the dedicated website : <www.furiousadvancetracker.com>

### <span id="page-30-1"></span>**2.9 EFFECTS screen**

This screen has not been implemented yet.

### <span id="page-30-2"></span>**2.10 LIVE screen**

Here you can play your song as you like. It is this mode that is to be privileged if you want to wet the shirt on stage. If you prefer to simply press START in the SONG screen and dance with the audience, free to you! Note however that the LIVE mode is there to allow you to modify the mechanics of your songs.

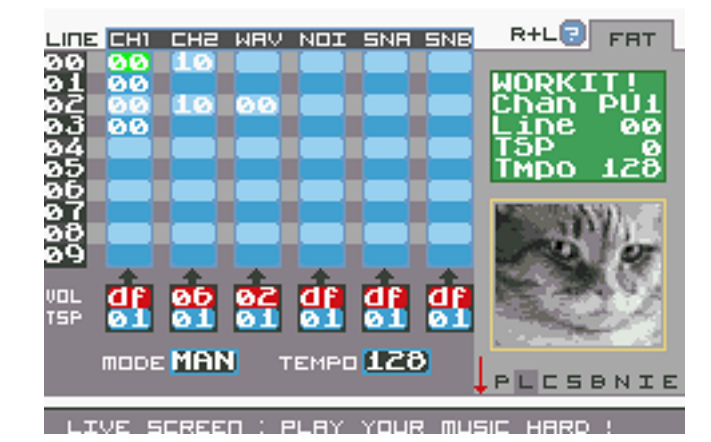

Figure 21: The LIVE screen appears like the SONG screen

The sequencer is displayed again but this time there is no question of editing the sequences on the board. However, you will be able to start each channel in the order that suits you. Once a channel is started, it is possible to perform several actions :

- change channel volume
- change channel transpose
- stop channel playback

Note that the LIVE screen has two modes: the MANUAL (MAN) mode and the AUTO mode. In MANUAL mode, FAT does NOT progress in the sequencer. The same sequence on the channel is replayed infinitly: it is up to you to advance the piece. Conversely, in AUTO mode, FAT behaves as in the SONG screen: all channels currently playing progress normally.

#### <span id="page-32-0"></span>**2.10.1 Commands**

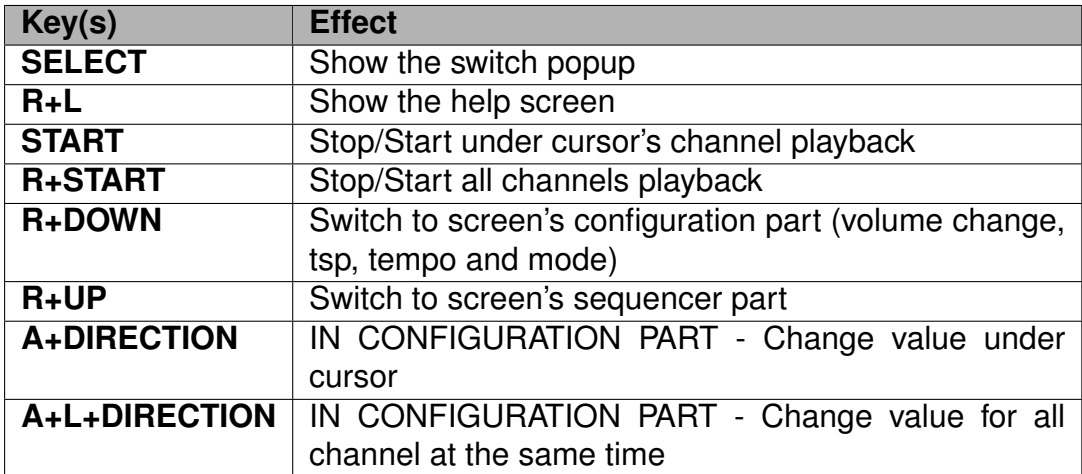

#### <span id="page-32-1"></span>**2.10.2 About volume application**

When you change the volume on the channel. FAT calculates a new volume to apply to each note.

- if the value is "df" in the LIVE screen, then the volume of the instrument or a possible command is applied. "Df" = "defined"
- if the value is other than "df", then the volume is an average calculated between the value written in the instrument (or within a command) and that requested in the LIVE

A volume of 00 does not necessarily set off the channel! It divides it by 2. There is currently no MUTE mode.

This method of volume application may need to change. If you have a notice, let me know.

#### <span id="page-32-2"></span>**2.10.3 About transpose application**

As for the volume, FAT calculates the transpose value to be applied according to other parameters. The transpose value to be taken into consideration is calculated very simply as follows:

project transpose + block transpose + live transpose = transpose

### <span id="page-33-0"></span>**2.11 COMPOSER screen**

Imagine this screen as a mini-piano or a sampler machine : COMPOSER screen is going to transform your Gameboy Advance into a sound manager machine !

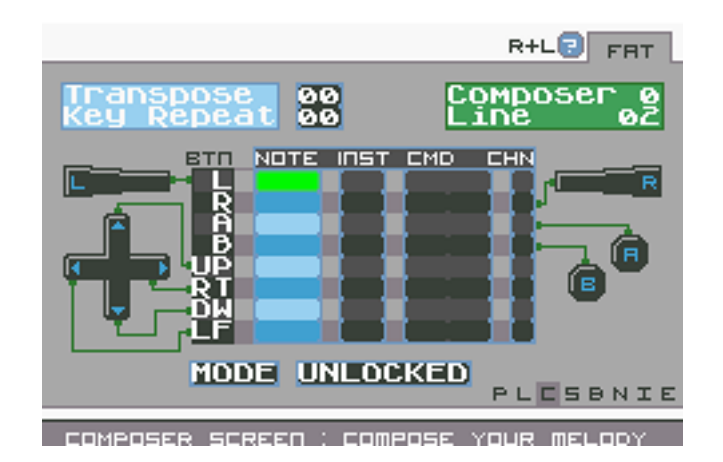

Figure 22: COMPOSER screen

Pinciple is quite simple. The screen shows you 8 note's spots. Each note has been affected to a physical button (only the SELECT and START buttons are not usable). Look at to bottom of screen, a word "UNLOCKED" appears : it means you are in "edition" mode. You can write any notes like you would do in screen BLOCK (with A button).

Once you have written all your notes (each notes can have different instrument), press START button. Mode's value change to "LOCKED" : you are now in "player" mode.

Press any key : FAT play assigned note in realtime. Press another key to play another note ! Easy isn't it ?

Take note that all data stored in the composer will be saved in your tracks. That's why you can setup your note's collection at home and then rocks your improvisation on the stage without effort !

Try it ! Compose some cool stuff then try to play with the composer while FAT is playing your track.

#### <span id="page-33-1"></span>**2.11.1 Commands**

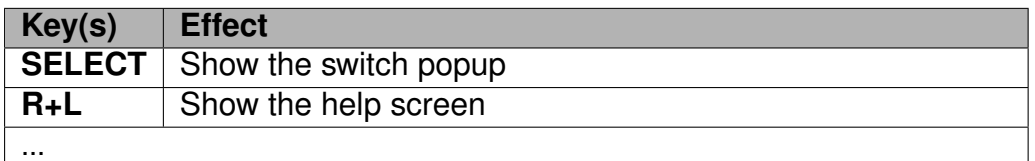

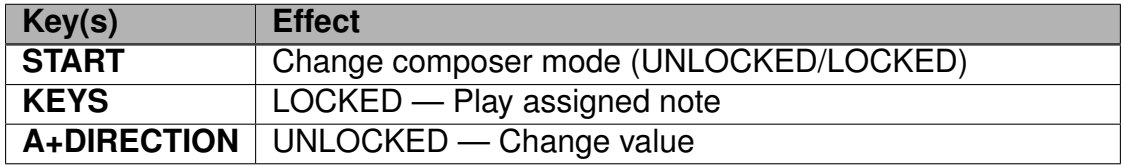

#### <span id="page-34-0"></span>**2.11.2 Parameters**

There are some parameters you can set on the composer screen :

88

Figure 23: COMPOSER screen's parameters

**Transpose** from 0 to FF. Add a transpose value. This value will be added to all other values configured in the project. All composer's notes is going to be transposed with this value.

**Key repeat** from 0 to FF. Setup the key repeat : a time value waited between each note when you hold buttons. A high value means a bigger wait between two keys. Leave with zero to disable this feature.

# <span id="page-35-0"></span>**3 Effects and commands**

FAT is not yet rich in effects of any kind for the moment: it will have to be content for the time. Several commands are in the program and will land in the following versions. Patience!

Here are the currently usable commands.

# <span id="page-35-1"></span>**3.1 HO (Hop!)**

This command lets you jump directly to the next block. It can create time lags between blocks. The value you set is the line number to jump to.

# <span id="page-35-2"></span>**3.2 KL (KilL)**

This command is used to stop the sound.

No value is currently available for this parameter.

# <span id="page-35-3"></span>**3.3 OU (OUtput)**

Direct the sound to the right  $( R)$ , left  $( L<sub>-</sub>)$ , both  $(LR)$  or neither  $( - )$ 

### <span id="page-35-4"></span>**3.4 SW (SWeep)**

This command is effective only on channel 1 (PU1): it allows to modify the value of the sweep. This sweep replaces the one configured in the instrument.

### <span id="page-35-5"></span>**3.5 VO (VOlume)**

Use this command to change the volume of the sound. #captainobvious. Note that depending on the channel, the value you pass is taken differently.

# <span id="page-36-0"></span>**4 How to manipulate ROM in order to add your own samples kit**

As of version 1.0.0, it is possible to add your own samples to FAT . This (technical) manipulation is possible on the website (and much simpler, the program on the site takes care of everything) but you are offered to do it yourself on your own computer if the heart tells you. And that you have nothing better to do. Let's see how to.

- collect your samples in any directory of your choice
- create a 0infos file and enter the name of your collection: "my-first" for example (8 characters required!)
- transform your sample files into the right format
- create the GBFS file that will be embedded in the ROM. Repeat for each kit.
- in another folder, create the file 00nbkit which counts the number of kits in the final ROM (the number of gbfs therefore)
- integrate the GBFS files into the "default" ROM

No worries ! I'll explain everything! Start by downloading the "default" ROM on the dedicated site.

**Format** The first thing to know is the target audio format: **pcm s8, 16000Hz, mono**. This format is very important! If you do not respect it, your samples will not sound properly. At best you will have noise, at worst you will systematically plant your GBA.

**Description file** A collection of samples is described by a file always named **0infos**. The content of this text file is very simple: the first 8 letters on the first line are the name of your collection. The rest is ignored. Make sure to respect these 8 letters (leaving to put '-').

**Convert audio files** You are free to use the tool you want. For my part, I use "ffmpeg" which has the merit to run in command line and is therefore scriptable. Here is the script I use to transform a complete MP3 collection into the right format:

find . -name "\*.mp3" -exec ffmpeg -i -ac 1 -ar 16000 -f s8 -acodec pcm s8  $\{\}$ .snd  $\}$ ;

Audacity or any other audio processing software is also appropriate. The important thing is that the format is respected. For convenience, name your formatted samples with the extension ".snd".

**GBFS file** This file is the container that will embed the description file followed by all your .snd file. To create it, use the utility "gbfs.exe". You can download this tool on FAT Github [\(Github - gbfs.exe\)](https://github.com/cbrouillard/furiousadvancetracker/blob/master/gbfs.exe?raw=true)

gbfs.exe monfichier sample.gbfs samples/0infos samples/\*.snd

The file "myfile sample.gbfs" will be created. The order of this command is important: the 0infos file MUST be the first. **This utility works under Linux with Wine**.

**00nbkit file** When you have finished creating your GBFS files for each sample kit, a 00nbkit file must be created. Only one data inside this file: the number of kits that you will integrate into the ROM. If you have only one kit to integrate:

echo 1 >00nbkit

Once this file is created, it must also be transformed into GBFS.

gbfs.exe 00nbkit.gbfs 00nbkit

**Final ROM integration** Now that your GBFS and 00nbkit.gbfs files are created, just add them to the ROM. And it's as simple as this command:

cat FAT default.gba 00nbkit.gbfs monfichier sample.gbfs >FAT v1.0.0 withsample.gba

Yes. A simple "cat". Be careful however, the file 00nbkit.gbfs **MUST** be the first. ( FAT uses the data written in the file 00nbkit to know the number of kits in advance)

After all these manipulations, your ROM is ready: your samples are accessible on SNA and SNB channels with SAMPLE type instruments. Enjoy!

# <span id="page-38-0"></span>**5 FAT 's website**

There is a FAT dedicated website on the web : maybe you download this document from this website ! [www.furiousadvancetracker.com](http://www.furiousadvancetracker.com)

This website allow you to manage your backups and tracks. You can also edit your samples and it provides a simple way to custom your ROM with your own sample's collections. Here's a little how-to video you can consult (but in french, sorry) : [Youtube](https://www.youtube.com/watch?v=a9rPzz-6Mgg) [- FAT Howto - Add samples](https://www.youtube.com/watch?v=a9rPzz-6Mgg)

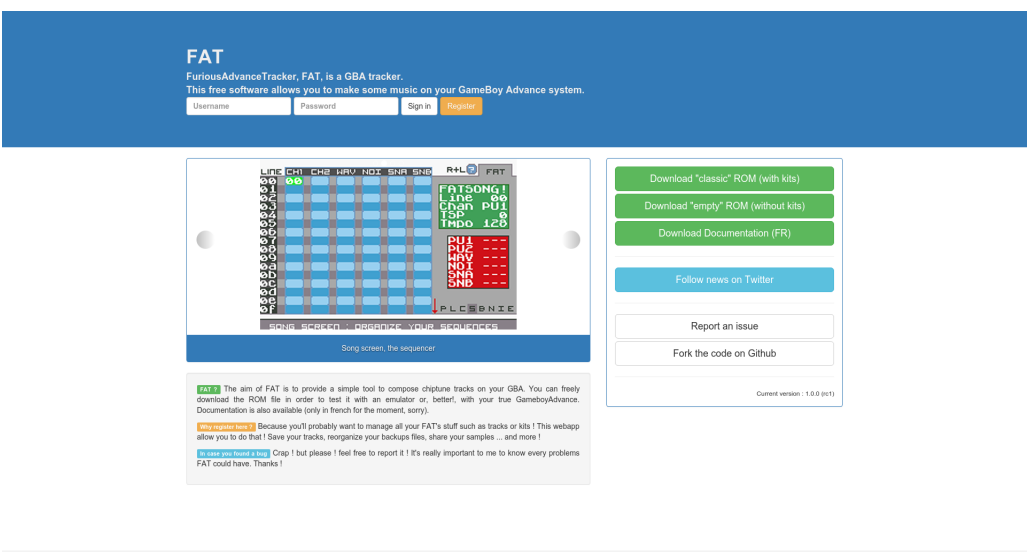

Figure 24: Website - Welcome page

### **FAT version 1.2.0**

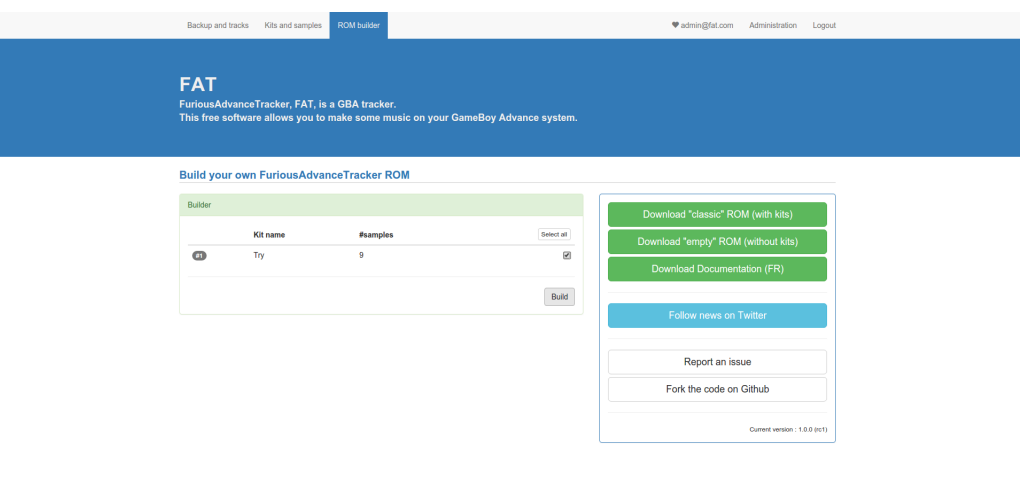

Figure 25: Website - ROM Builder

@ BROUILLARD Cyril - [2011-2015] - FuriousAdvanceTracker aka FAT - a GBA Tracker with a cool fat cat !

# <span id="page-40-0"></span>**6 Some hints**

This section will attempt to give you some initial parameter values in order to create "interesting" and get started faster in composing songs. For each example, I will give you the most complete procedure to follow.

### <span id="page-40-1"></span>**6.1 Kick "Boom"**

The kick "boom" is programmed on channel 1 exclusively. This is a way to get a kick.

- in the SONG screen, place the cursor on channel 1 (PU1).
- press  $L + A$  to place a new sequence number.
- press SELECT, hold down and select the BLOCKS screen.
- once in the BLOCKS screen, press  $L + A$  again to bring up an available block number.
- press SELECT, hold down and select the NOTES screen.
- in the NOTES screen, press A, hold down and select the "C 6" (or "C 7", "C 8") note with the cursor.
- edit the instrument settings. Press SELECT, hold and select the INSTRUMENTS screen.
- the instrument must be of the PULSE type. If this is not the case, change the type by pressing L and going to the left with the cursor.
- boost the volume thoroughly: F.
- the waveduty must be set to the value 2.
- set the sweep value to 41.
- press START !

Alternatives:

- by "timing" the instrument, the kick will be drier: "Timed  $= 1$ ". Then change the value of the "SoundLength".
- try changing the sweep to 31 or 51. A value of 32 or 52 still gives different results.
- the octave of the note is also important! Try to go down to octave 5 and the kick will be less powerful. Conversely, octave 8 makes it possible to slam it harder.

Screenshot :

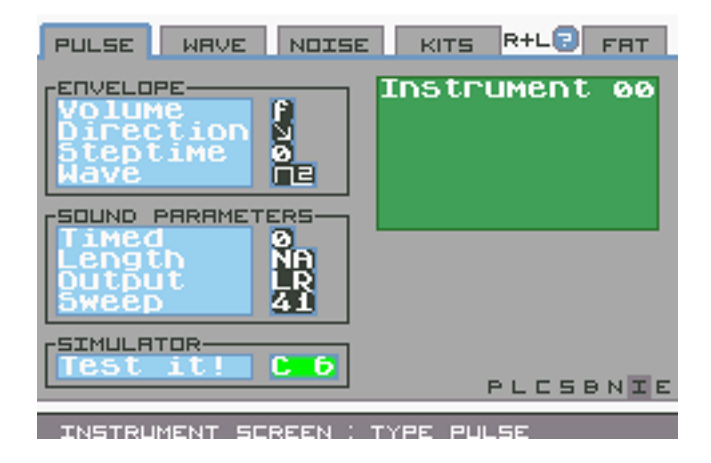

Figure 26: Instrument - Kickboom

### <span id="page-41-0"></span>**6.2 Stereo sample**

By default a sample is mono. However, it is possible to direct sound playback to the right or left with FAT. Let's suppose you want to create a stereo sample. Simply add 2 samples in the ROM (one for the right part and the other for the left) and then to configure 2 instruments with the OUTPUT parameter adjusted judiciously (or use the OR command, which saves you an instrument). The SNA channel takes care of reading the left one with an OUtput 'Left'. The SNB takes care of reading the right one with a OUtput 'Right'. The reverse is also possible. It does not matter. That's it ! You have a stereo sample.